#### **!!! ACHTUNG - evtl. veraltet - ACHTUNG !!!**

Diese Seite wurde zuletzt am 9. Juli 2014 um 08:57 Uhr geändert.

#### **Voraussetzungen**

Ihr habt erfolgreich mit wenigen Klicks Mint Linux 12 (32-Bit, wobei 64-Bit keine großen Unterschiede machen sollte) auf einem PC mit Nvidia-Grafikkarte (bei anderen Herstellern sollte sich ein entsprechender "Treiber" ähnlich aktivieren lassen) installiert und seid mit dem dabei angelegten Benutzer (welcher im Rahmen der Installation automatisch das Recht bekommen hat, sich per "sudo" und seinem eigenen Passwort Administrator-Rechte verschaffen zu können) angemeldet.

# **NVIDIA-Grafikkarten-"Treiber" aktivieren**

Mint Linux hat sich zwar auf die Fahne geschrieben, von Haus möglichst viel an "lizenzinkompatibler" Software mit an Bord zu haben, aber da das ein oder andere Lizenzmodell (wie hier im Fall der Grafikkarten-"Treiber" von Nvidia) absoluten Automatismus im Rahmen der Installation nicht gestattet, ist hier etwas Handarbeit durch den Entbenutzer von Nöten:

- oben rechts auf den angemeldeten Benutzer klicken
- auf "Systemeinstellungen" klicken
- unter der Kategorie "Hardware" auf "Additional Drivers" klicken
- "NVIDIA ... [Recommended"](http://wiki.neumannsland.de/mw2dw:recommended) anklicken
- unten rechts auf "Activate" klicken
- das Passwort des angemeldeten Benutzers eingeben

… W A R T E N …

- unten rechts auf "Close" klicken
- oben rechts auf den angemeldeten Benutzer klicken
- auf "Ausschalten" klicken
- auf "Neu starten" klicken

# **Fehlende Bibliotheken installieren**

Da UT2004 und Mint Linux 12 mitterweile über sieben Jahre auseinander liegen (in etwa vergleichbar mit dem Klassiker "Oil Imperium" zu M\$ DOS-Zeiten und M\$ Windows 7 von heute), benötigen wir auf einem neuen System alte Bibliotheken:

- Unten links auf "Menü" klicken
- In dem linken Stapel von Symbolen das dritte von oben (Softwareverwaltung) anklicken
- Oben rechts im Suchfeld "libstdc++5" eingeben (kurz warten)
- Im Suchergebnis auf "libstdc++5" klicken
- Rechts in dem blauen Balken auf "installieren" klicken
- Das Passwort des angemeldeten Benutzers eingeben

… W A R T E N …

Per Klick auf das X oben rechts die Softwareverwaltung wieder schließen

# **UT2004 installieren**

Ich habe mich hier für eine zentrale Installation entschieden, da so auch andere eingerichtete Benutzer auf dem System von der Installation profitieren können bzw. individuell das Recht auch versagt werden kann:

- Die UT2004-DVD in das entsprechende Laufwerk einlegen
- In das schware Fenster (taucht nach kurzer Zeit unten mittig auf dem Bildschirm auf) oberhalb der beiden Optionen (wir wollen einfach nur das Fenster wieder ausblenden) klicken
- Unten links auf "Menü" klicken
- In dem linken Stapel von Symbolen das zweite von unten (Terminal) anklicken
- In dem neuen Fenster die folgenden, mit gestrichelter Linie umrandeten Zeilen exakt so nacheinander eingeben:

cd /media/UT2004 DVDGERMAN<return> sudo sh linux-installer.sh<return>

–> das Passwort des angemeldeten Benutzers eingeben

 $<sub>q</sub>$ </sub> <return> n<return> <return> <return>

Englisch wollen wir nicht:

```
n<return>
```
dafür aber Deutsch:

 y<return> <return> <return> <return>

–> CD key aud der Innenseite der DVD-Hülle eingeben und die Eingabe mit <return> abschließen … WARTEN...

n<return>  $<$ Strg> +  $<$ d>

unten rechts auf das "!" im "Kreis" klicken auf das Symbol für "Wechseldatenträger" klicken auf das "Eject"-Symbol rechts neben "UT2004 DVDGERMAN" klicken

Hinweis:

Solltet Ihr einen anderen Installations-Pfad gewählt haben, müsst Ihr diesen im Folgenden anstatt "/usr/local/games/ut2004" angeben!

# **UT2004 aktualisieren + TO:Crossfire installieren**

- Unten links auf "Menü" klicken
- In dem linken Stapel von Symbolen das zweite von unten (Terminal) anklicken
- In dem neuen Fenster die folgenden, mit gestrichelter Linie umrandeten Zeilen exakt so nacheinander eingeben:

```
 cd Downloads
 wget
ftp://ftp.bluemetaljackets.de/games/ut2k4/client/linux/ut2004megapack-linux.
tar.bz2
```
… W A R T E N …

```
 sudo tar xjvf ut2004megapack-linux.tar.bz2 --strip=1 -C
/usr/local/games/ut2004
```
… W A R T E N …

```
 wget
```

```
ftp://ftp.bluemetaljackets.de/games/to%3Ac/client/TOCrossfire_beta_1.95b_ful
l.zip
```
… W A R T E N …

```
unzip TOCrossfire beta 1.95b full.zip
 wget -N ftp://ftp.bluemetaljackets.de/games/to%3Ac/client/installer-en.sh
```
… W A R T E N …

```
 sudo bash installer-en.sh
 <return>
<sub>q</sub></sub>
Yes<return>
 <return>
 <return>
```
… W A R T E N …

Hinweis:

Angeblich soll der TO:C-Linux-Installer gefixt sein (siehe

http://[www.to-crossfire.tnc-clan.de/board/index.php?page=Thread&postID=10#post10\)](http://www.to-crossfire.tnc-clan.de/board/index.php?page=Thread&postID=10#post10), in meinem Fall war das jedoch nicht der Fall, weshalb ich ihn selber korrigiert habe und als Download zur Verfügung stelle (Windows-zu-Linux-Umsteiger mögen das hacken im Terminal ja nicht von Anfang an!?).

# **Berechtigungen pflegen**

… das Terminal sollte noch offen sein…

Die folgenden, mit gestrichelter Linie umrandeten Zeilen exakt so nacheinander eingeben:

```
 sudo usermod -a -G games <login>
 sudo chown -R root:games /usr/local/games/ut2004
 sudo chmod -R 750 /usr/local/games/ut2004
 sudo mv ~/runTOC.sh /usr/local/bin/
 sudo chown -R root:games /usr/local/bin/runTOC.sh
 sudo chmod -R 750 /usr/local/bin/runTOC.sh
```
# **Menüeintrag erstellen**

… das Terminal sollte immer noch offen sein…

Die folgende, mit gestrichelter Linie umrandete Zeile exakt so eingeben:

sudo nano -w /usr/share/applications/to-crossfire.desktop

Folgenden Text bei gedrückter linker Maustaste markieren und im Terminal (nano) per Klick auf die mittlere Maustaste einfügen:

```
 [[Desktop|Entry]]
 Encoding=UTF-8
 Name=TO:Crossfire
 Comment ======
 Exec=/usr/local/bin/runTOC.sh
 Icon=/usr/local/games/ut2004/TOCrossfire/Help/icons/TOC_LOGO_COLORED.png
 Terminal=0
 Type=Application
 Categories=Application;Games;X-Red-Hat-Base;
```
- Die Datei per <Strg> + <x> danach <y> und <return> speichern und nano verlassen
- Per <Strg> + <d> das Terminal "endlich" schließen

### **TO:Crossfire starten**

Da die Änderung an den Rechten den angemeldeten Benutzers erst nach einer erneuten Anmeldung greifen:

- oben rechts auf den angemeldeten Benutzer klicken
- auf "Abmelden..." klicken
- Passwort im Anmeldefenster eingeben
- Unten links auf "Menü" klicken
- Aus dem Untermenü "Sonstige" TO:Crossfire anklicken

Der Rest sollte sich wie unter den anderen Betriebssystemen anfühlen!?

From: <http://wiki.neumannsland.de/> - **Patricks DokuWiki**

Permanent link: **<http://wiki.neumannsland.de/mw2dw:ds3000-toc2>**

Last update: **2019/09/23 14:53**

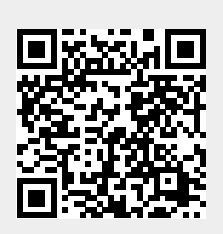